Ш ப l 1 1 **NI** LA VA Ш  $\mathbf{1}$ ,⊲ <u>\</u>∐  $\alpha$ TT NIN<br>N

# **Q U E S T I O N A R I A V A 2 / 4**

PARTE A "VALUTAZIONE DEL CORSO DI STUDIO" PARTE B "VALUTAZIONE DELLE PROVE D'ESAME" *Scheda 2 (questionario per studenti che dichiarano una frequenza > 50%) Scheda 4 (questionario per studenti che dichiarano unafrequenza < 50%)*

### **G U I D A A L L A C O M P I L A Z I O N E**

## Gentili studenti,

è venuto il momento per l'Università della Valle d'Aosta di trarre un bilancio dei vostri giudizi sull'anno accademico appena trascorso: pertanto, secondo quanto indicato dalle disposizioni di legge vigenti e da ANVUR (Agenzia Nazionale per la Valutazione del Sistema Universitario e della Ricerca), *siete inviati a partecipare alla somministrazione dei questionari online AVA 2/4 (parti A e B).* 

Tali schede, insieme alla valutazione della didattica e alla valutazione dei servizi che avete già espresso, consentiranno all'Ateneo di tracciare una panoramica più completa di quella che è **la vostra percezione dell'A.A. appena trascorso presso questa Università.**

**In cosa consistono queste schede?**

- **La prima, convenzionalmente detta "parte A",** è una scheda che ciascuno di voi *sarà chiamato a compilare una sola volta e all'interno dalla quale vi sarà chiesto di valutare il Corso di Studi nel suo complesso*, ad esempio rispetto al carico di studio complessivo, agli orari delle lezioni, all'adeguatezza delle aule, dei laboratori e delle dotazioni tecnologiche;
- **La seconda, convenzionalmente detta "parte B***", è invece una scheda composta da soli tre quesiti, destinata alla valutazione delle prove d'esame sostenute nell'a.a. appena concluso.* Sarete chiamati a compilare una scheda per ogni attività didattica (lezioni o seminari aventi un voto finale) – N.B.: l'esame deve risultare già sostenuto nel vostro libretto elettronico.

Come accennato, la somministrazione dei questionari è regolata dalle disposizioni di legge vigenti e dai documenti redatti dall'Agenzia ANVUR: la compilazione dei questionari somministrati è pertanto resa obbligatoria*. A tal fine, la compilazione dei questionari in oggetto è agganciata a una procedura cosiddetta di "Post-Login".*

Durante l'apertura della finestra di compilazione, se accederete alla vostra pagina web personale all'interno di "Segreteria Online", il gestionale ESSE3 vi proporrà immediatamente una maschera come quella sottostante.

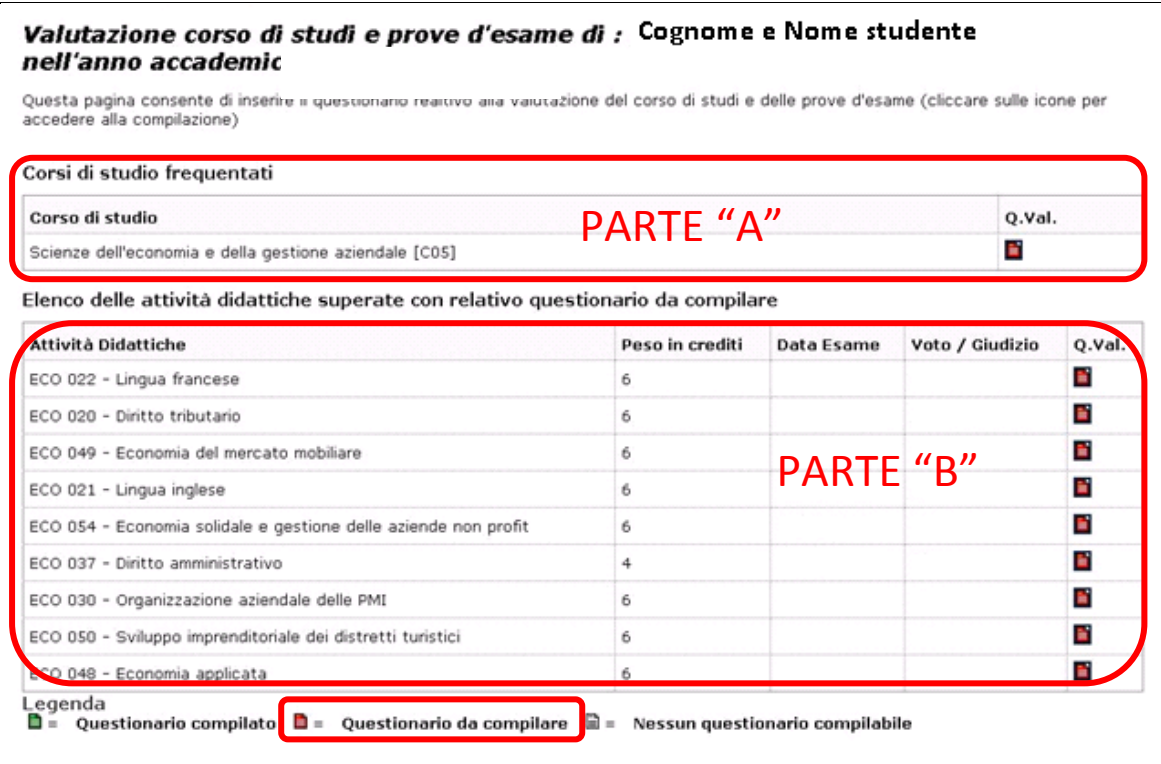

Da questa, cliccando sulle icone rosse (che rappresentano i questionari compilabili) potrete accedere alle singole schede e procedere alla compilazione effettiva.

#### *Comparirà una schermata simile a quella visibile nell'immagine sottostante*

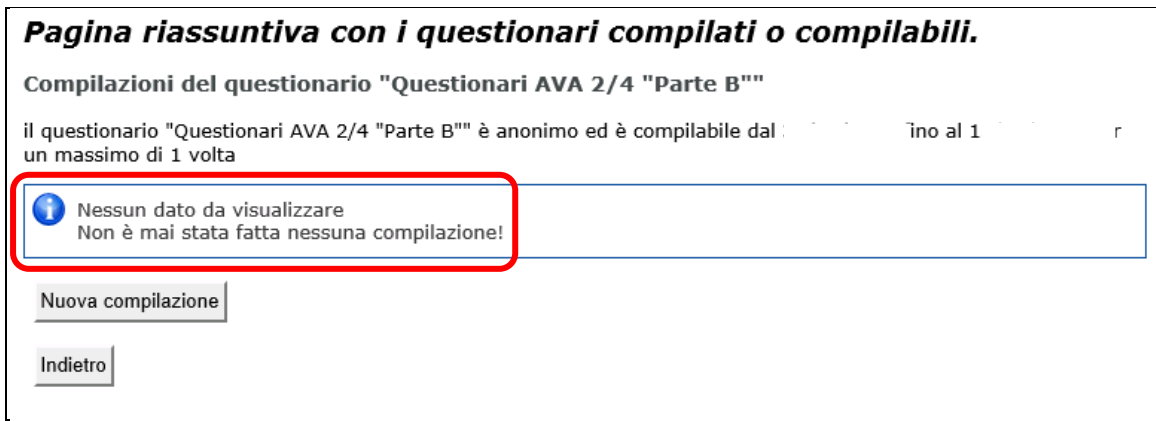

#### *Cliccate l'icona "NUOVA COMPILAZIONE" e seguite le indicazioni fornite dall'interfaccia web*

**ATTENZIONE!** Alcuni vostri colleghi hanno comunicato all'ufficio scrivente di aver frainteso il messaggio nel riquadro azzurro "**Nessun dato da visualizzare….."** ritenendo che non ci fosse nessun questionario da compilare: il messaggio deve invece essere inteso come "Il questionario non è ancora stato compilato e perciò non è possibile visualizzare, in proposito, alcun dato".

*Come detto, la compilazione è stata resa obbligatoria:* prestate perciò attenzione, dal momento che per utilizzare le consuete funzionalità di "Segreteria Online" dovrete prima aver concluso la compilazione dei questionari proposti. Per terminare le compilazioni dovrete procedere come avete già fatto per gli altri questionari: *nell'ultima pagina proposta, dopo aver verificato la conformità delle vostre risposte, cliccate il pulsante "CONFERMA":* il questionario non sarà completo fino a quando non lo avrete confermato. Ringraziandovi anticipatamente per la preziosa collaborazione, vi porgiamo cordiali saluti e vi auguriamo buona compilazione!